## IMES‐FAFICA

# Tópicos de Matemática Aplicada

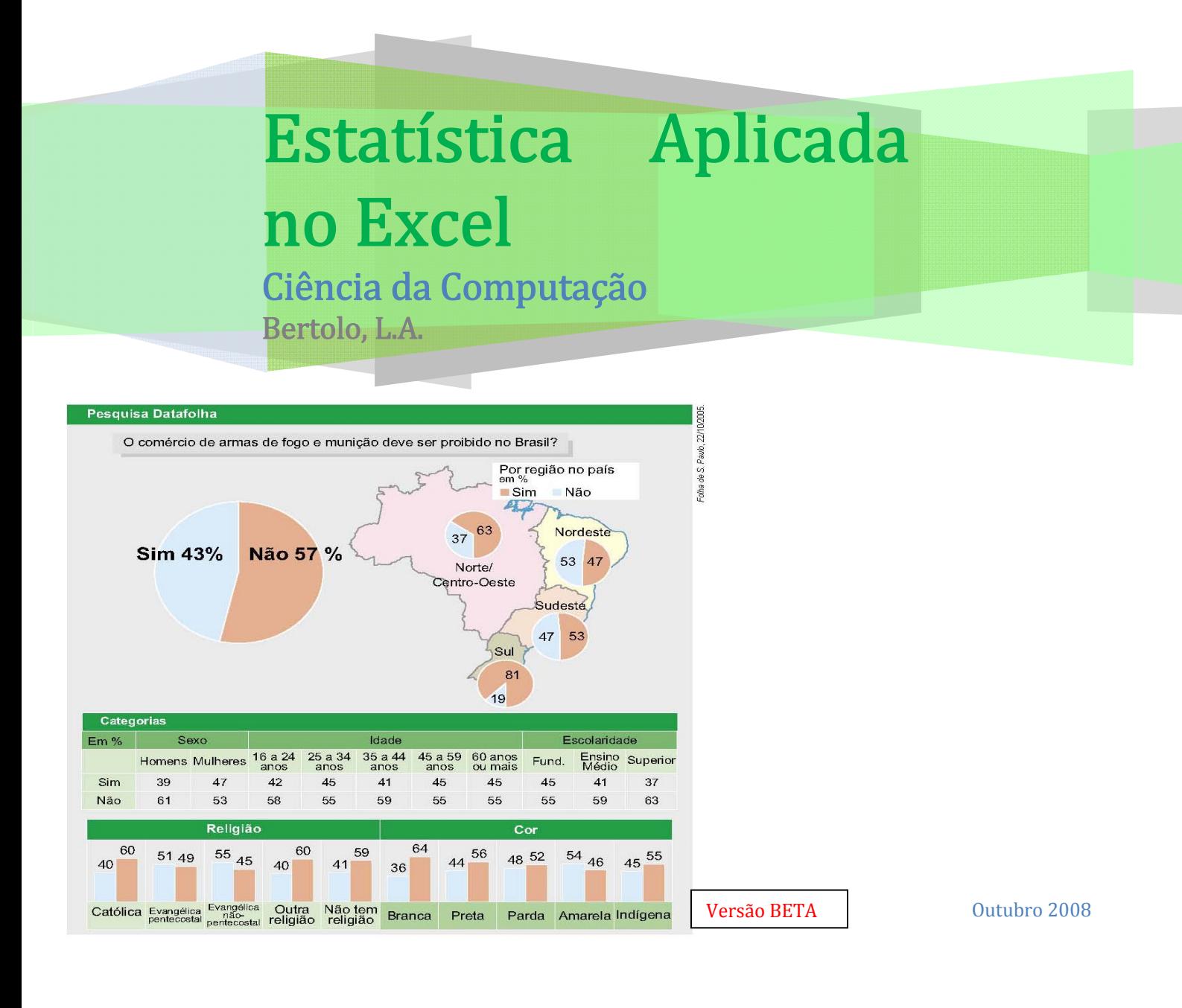

# **Capítulo 3 – Dados Bivariados**

São pares de valores correspondente a um dado indivíduo ou resultado experimental.

Para ilustrar o estudo de dados bivariados, recorreu-se ao exemplo de altura (cm) e peso (kg) de 10 alunos do curso de Ciência da Computação do IMES-FAFICA.

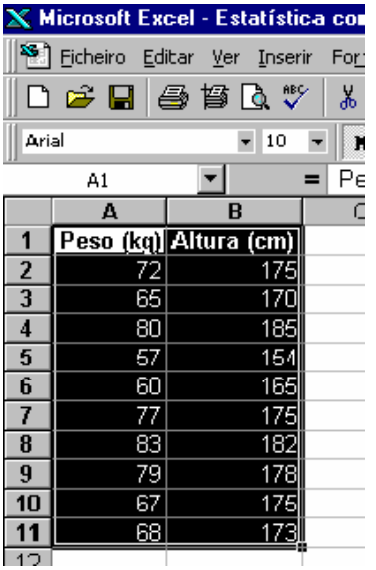

### **2.1 – Diagrama de Dispersão ou de Espalhamento** (scatter plot)

É uma representação gráfica para os dados bivariados, em que cada par de dados (xi, yi) é representado por um ponto de coordenadas (xi, yi), num sistema de eixos cartesianos.

Pode-se obter com facilidade a representação gráfica de dados bivariados, através do **Assistente de Gráficos** [*Chart Wizard*].

Comece por selecionar as células contendo os dados e os respectivos títulos e clique no ícone da

#### **Barra de ferramentas**.

Na primeira **Caixa de diálogo** selecione a opção **Dispersão (xy)**.

Para continuar a construção do gráfico, e para passar ao **Passo** seguinte, clique no botão **Seguinte >**.

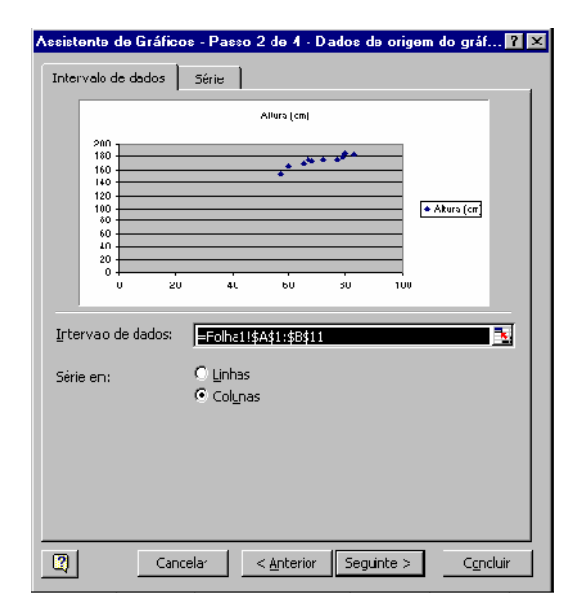

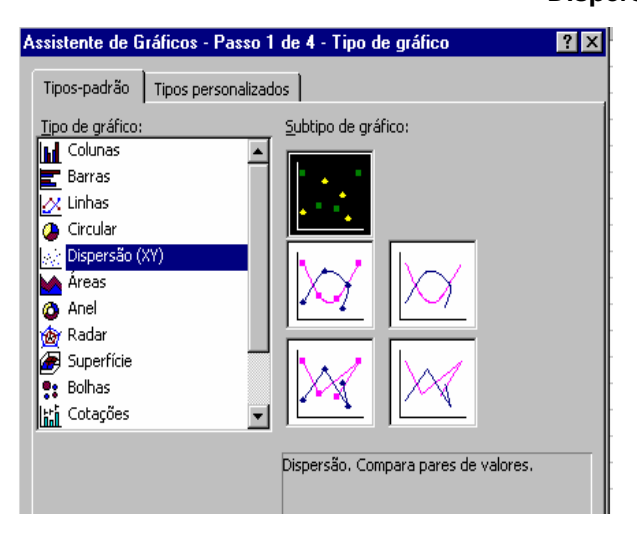

No terceiro passo, a **Caixa de diálogo** apresenta várias opções que permitem formatar o gráfico:

- Em **Títulos** siga o exemplo apresentado.
- Em **Linhas de grade**, desmarque a seleção da opção de grade.
- Em **Legenda**, desmarque a seleção da
- opção da legenda.

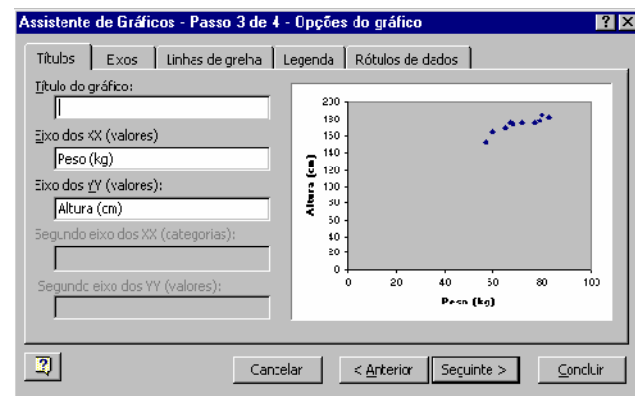

Para continuar a construção do gráfico, e para passar ao **Passo** seguinte, clique no botão **Seguinte >**.

No último passo pode escolher se o gráfico é colocado numa **nova folha de cálculo** ou numa folha já existente.

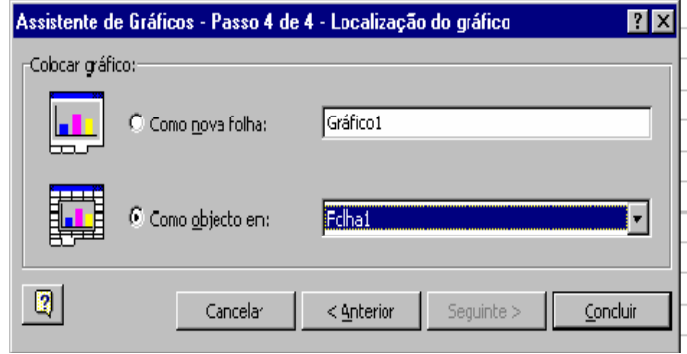

Clique em **Concluir** e obterá o seguinte resultado:

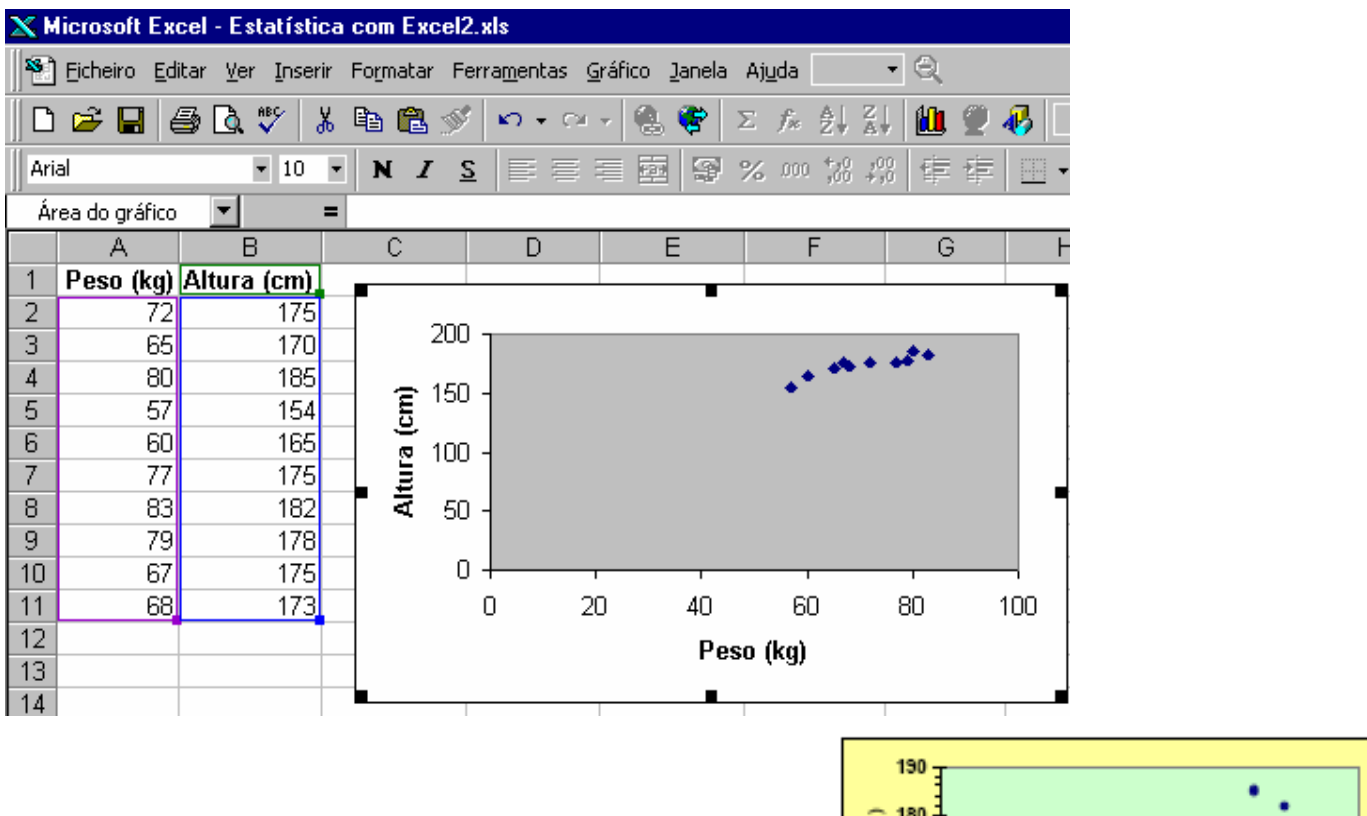

São múltiplas as opções de formatação para os gráficos de Excel, desde o aspecto geral, aos tipos de letras, à formatação dos eixos, etc. Eis um exemplo do que poderá obter.

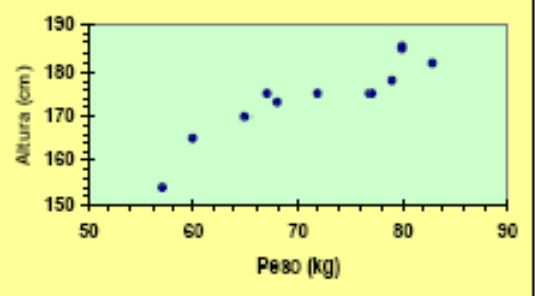

#### **2.2 – Covariancia e Correlação**

Nós usamos regressão e correlação para descrever a variação em uma ou mais variáveis.

A. A **variação** é a soma dos desvios quadrados de uma variável de sua média.

$$
\text{Variação} = \sum_{i=1}^{N} (x - \bar{x})^2
$$

B. A variação é o numerador da **variância** de uma amostra:

$$
\text{Variância} = \frac{\sum_{i=1}^{N} (x - \bar{x})^2}{N - 1}
$$

C. Ambas, a variação e a variância são **medidas de dispersão** de uma amostra, já estudadas.

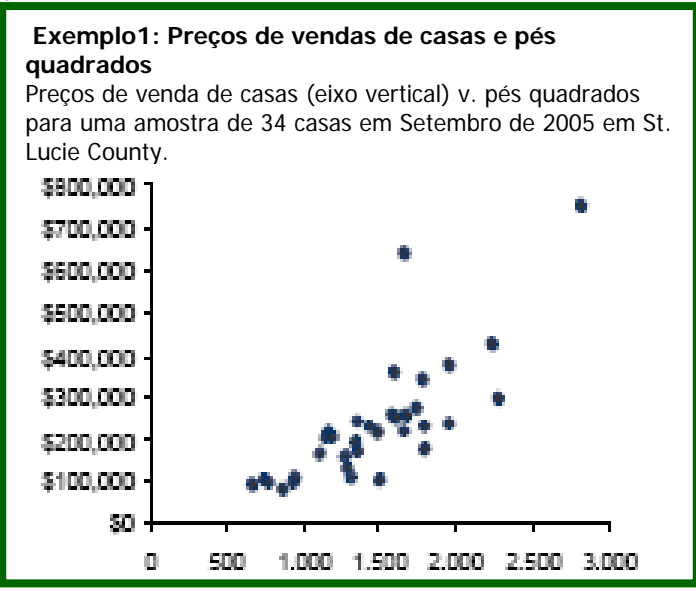

#### **2.2.1 – A Covariância**

A **covariância** entre duas variáveis aleatórias é uma medida estatística do grau para o qual as duas variáveis se movem juntas.

- A. A covariância captura o quanto uma variável fica diferente da sua média quando a outra variável ficar diferente da sua média.
- B. Uma covariância positiva indica que as variáveis tendem a se moverem juntas; uma covariância negativa indica que as variáveis tendem a se moverem em direções opostas.
- C. A covariância é calculada como a razão da **co-variação** pelo tamanho da amostra menos um:

Covariância = 
$$
\frac{\sum_{i=1}^{N} (x_i - \overline{x})(y_i - \overline{y})}{N - 1}
$$

onde N é o tamanho da amostra

xi é a i-ésima observação da variável x,

 $\bar{x}$  é a média das observações da variável x,

yi é a i-ésima observação da variável y, e

 $\bar{y}$  é a média das observações da variável y.

D. O valor real da covariância não é significante porque ele não é afetado pela a escala das duas variáveis. Isto é o porquê de se calcular o coeficiente de correlação – para tornar algo interpretável da informação da covariância.

#### **2.2.2 – A função COVAR do Excel**

O Excel disponibiliza uma função embutida chamada COVAR que retorna a covariância, a média dos produtos dos desvios de cada par de ponto de dados em dois conjuntos de dados.

A sua sintaxe é:

#### **COVAR(matriz1; matriz2)**

#### **2.2.3 – Exemplo 1 – Usando a função COVAR do Excel**

Com os dados dos Pesos e Alturas da 10 feras do curso de Ciência da Computação (incluindo o Aderbal, por que não? Ele é uma fera ferida!!!!) encontre a covariância entre as grandezas peso e altura. Para tanto vá à célula C2 e digite =COVAR(A2:A11;B2:B11). O valor encontrado será:

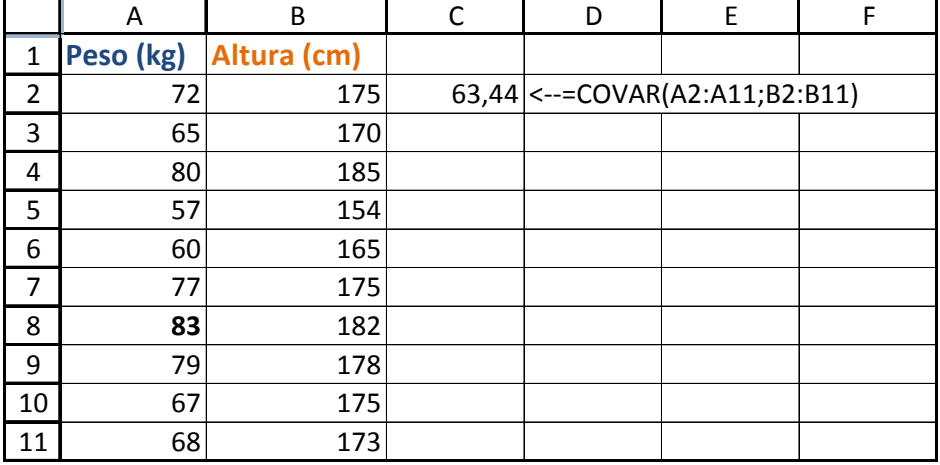

#### **2.2.4 – Coeficiente de Correlação**

O **coeficiente de correlação**, **r**, é uma medida da intensidade da relação entre ou dentre as variáveis. Cálculo:

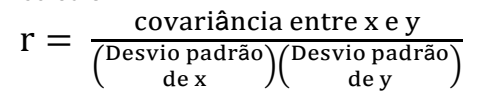

Nota: A correlação não implica que um causa o outro. Podemos dizer que duas variáveis X e Y estão correlacionadas, mas não que X causa Y ou que Y causa X, na média – eles simplesmente estão relacionados ou associados um com o outro.

$$
r = \frac{\frac{\left(\sum_{i=1}^{N} (x_i - \overline{x})(y_i - \overline{y})\right)}{N-1}}{\sqrt{\frac{\sum_{i=1}^{N} (x_i - \overline{x})^2}{N-1}} \sqrt{\frac{\sum_{i=1}^{N} (y_i - \overline{y})^2}{N-1}}}
$$

**2.2.5 – Exemplo 2** 

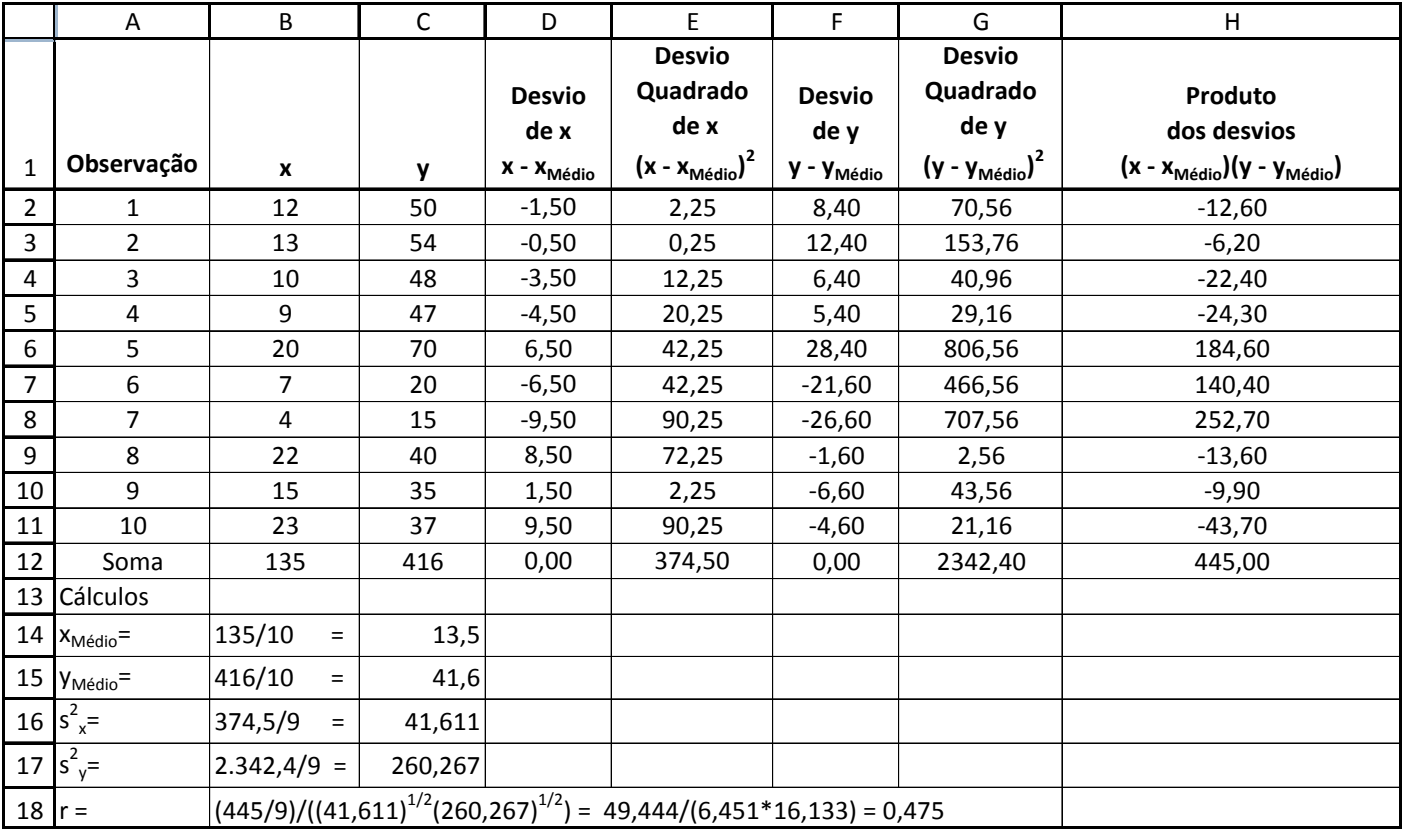

- i. O tipo de relação está representada pelo coeficiente de correlação:
	- r =+1 correlação perfeitamente positiva
	- +1 >r > 0 relação positiva
	- r = 0 nenhuma relação
	- 0 > r > −1 relação negativa
	- r = −1 correlação perfeitamente negativa
- ii. Você pode determinar o grau de correlação observando o gráfico de espalhamento.
	- Se a relação é para cima existe **correlação positiva**.
	- Se a relação é para baixo existe **correlação negativa**.

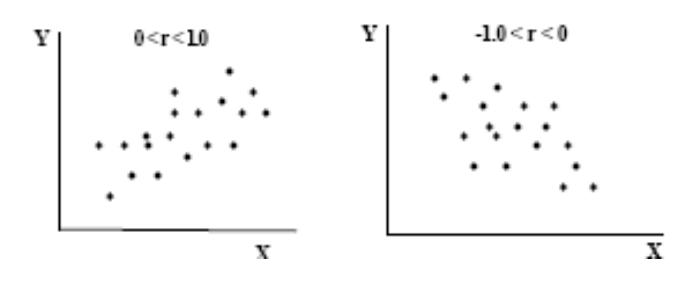

- iii. O coeficiente de correlação está limitado por –1 e +1. Quanto mais próximo o coeficiente estiver de –1 ou +1, mais forte é a correlação.
- iv. Com a exceção dos extremos (isto é,  $r = 1,0$  ou  $r = -1$ ), nós não podemos realmente falar acerca da intensidade de uma relação indicada pelo coeficiente de correlação sem um teste estatístico de significância.

#### **2.2.6 – A função CORREL do Excel**

O Excel disponibiliza uma função embutida chamada CORREL que retorna o coeficiente de correlação entre duas variáveis de dois conjuntos de dados.

A sua sintaxe é:

#### **CORREL(matriz1; matriz2)**

#### **2.2.7 – Exemplo – Usando a função CORREL do Excel**

Determina-se o coeficiente de correlação através da função **CORREL** do Excel para as variáveis peso e altura das feras do truco da Computação (com o Aderbal é claro!).

O valor encontrado será:

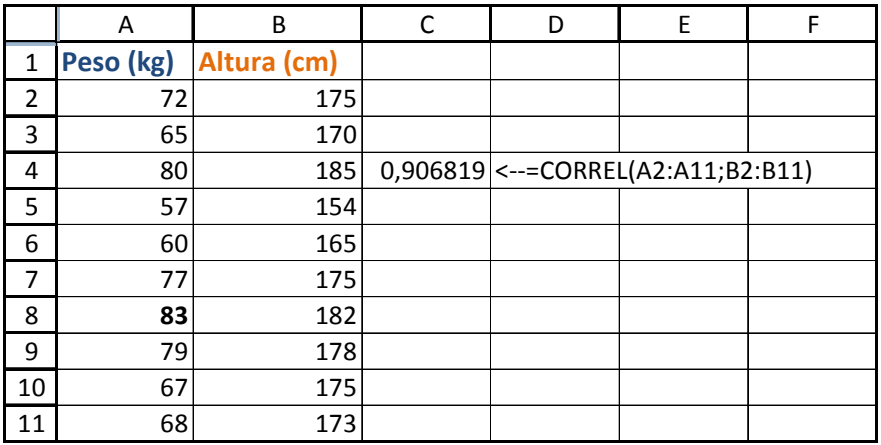

#### **2.2.8 – Exemplo – Usando a ferramenta Análise de dados do Excel**

Alternativamente poderíamos usar a ferramenta **Análise de dados.** 

Para ativá-la no Office 2007 clique no botão do Office , daí em **Opções do Excel**. Na janela *Opções do Excel*, clique em **Suplementos** e vá até o final desta janela, na caixa de combinação **Gerenciar**, clique no botão **Ir...** para fazer aparecer a caixa *Suplementos*:

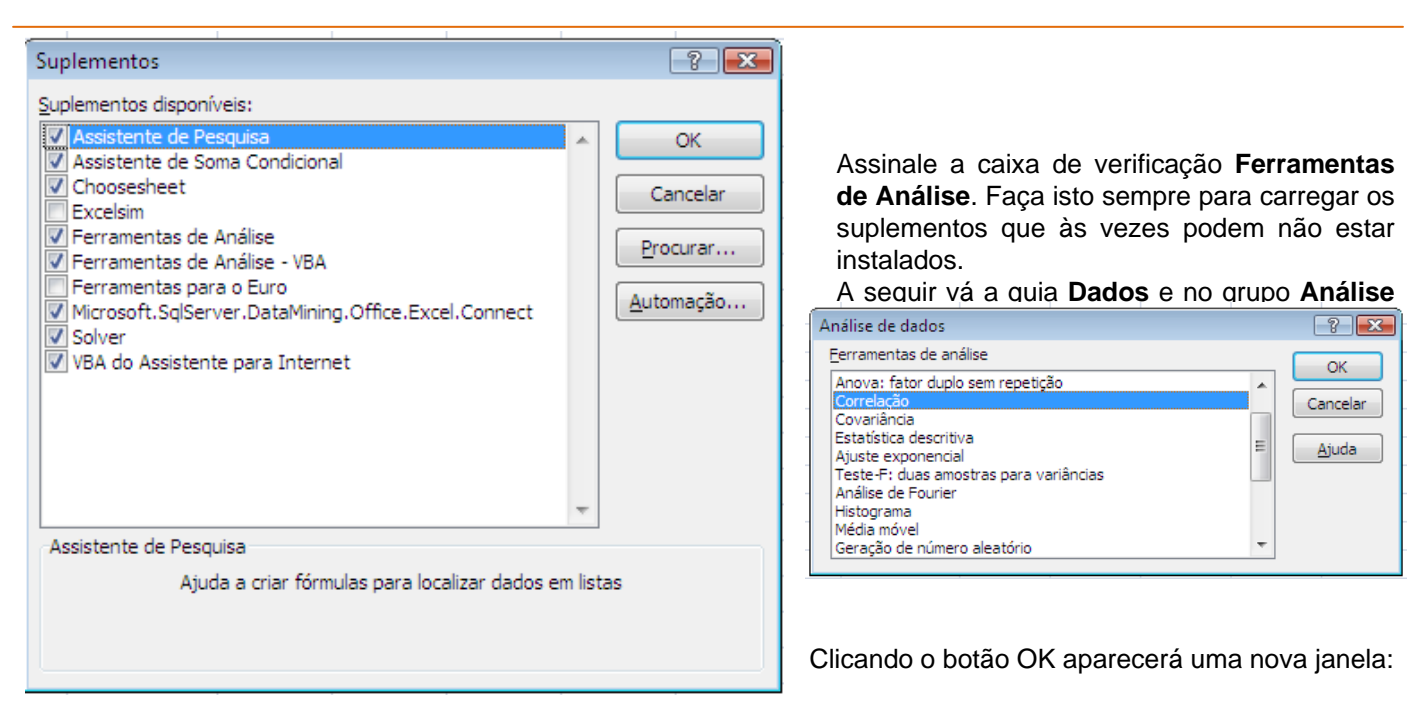

 $\boxed{?}$   $\boxed{X}$ Correlação Entrada OK Intervalo de entrada: \$A\$1:\$B\$11 医 Cancelar Agrupado por: © Colunas C Linhas Ajuda Rótulos na primeira linha Opções de saída © Intervalo de saída: 医 O Nova planilha: Nova pasta de trabalho

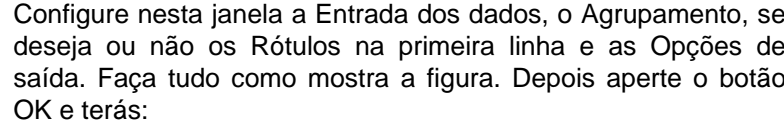

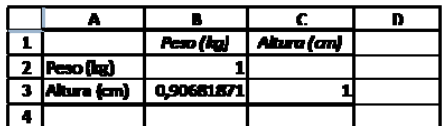

#### **2.3 – Regressão Linear Simples**

**Regressão** é a análise da relação entre uma variável e alguma outra variável(s), assumindo uma relação linear. Também referida como **regressão dos mínimos quadrados** e **mínimos quadrados ordinários** (*ordinary least squares - OLS*).

Isto acontece quando a correlação entre as duas variáveis é elevada (quer seja positiva, quer seja negativa), isso significa que se conhecer o valor de uma das variáveis, então é possível ter uma idéia do valor que a outra variável irá tomar. Em linguagem estatística, diz-se que se pode **inferir** o valor de outra variável.

- A. O propósito é explicar a variação numa variável (isto é, como uma variável difere do seu valor médio) usando a variação em uma ou outras mais variáveis.
- B. Suponha que queremos descrever, explicar, ou predizer porque uma variável difere de sua média. Seja a iésima observação desta variável representada como Yi, e seja n indicando o número de observações.

A variação nos Y<sub>i</sub>'s (os quais queremos explicar) é:

$$
\begin{array}{c}\n\text{Variação} \\
\text{do Y} \\
\end{array} = \sum_{i=1}^{N} (y_i - \bar{y})^2 = SS_{\text{Total}}
$$

C. O princípio dos mínimos quadrados é que a linha de regressão é determinada minimizando a soma dos quadrados das distâncias verticais entre os valores reais de Y e os valores previstos de Y.

8

80

Peso (kg)

90

Uma linha é um ajuste através dos pontos XY tal que a soma dos resíduos quadráticos (isto é, a soma dos quadrados da distância vertical entre as observações e a linha) seja minimizada.

Voltando ao exemplo das alturas e dos pesos das feras e ao seu diagrama de dispersão, pode-se observar uma associação linear entre o peso e a altura. **Será que é possível prever a altura de um aluno que pese 70 kg?** 

Quando perante uma situação análoga, em que tenhamos um conjunto de dados bivariados (xi, yi), i=1, ..., n, que seguem um padrão linear, poderá ter interesse ajustar uma reta da forma:

#### **y = a + bx**

que dê a informação de como se refletem em y, as mudanças processadas em x.

**2.3.1 – O Exemplo 1 – Brincando com os dados** 

Retomando o exemplo, prepare uma tabela idêntica à que se apresenta. Os valores do Ajuste, do Desvio e do Desvio<sup>2</sup>, poderão ser calculados com as seguintes expressões:

**- Ajuste (y)**  1º valor (**célula E2**)

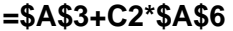

Copie esta expressão para **as células E3 a E11**.

**- Desvio**  1º valor (**célula F2**)

**=D2-E2** 

Copie esta expressão para **as células F3 a F11**. **- Desvio<sup>2</sup>** 1º valor (**célula G2**) **=F2^2**  Copie esta expressão para **as células G3 a G11**.

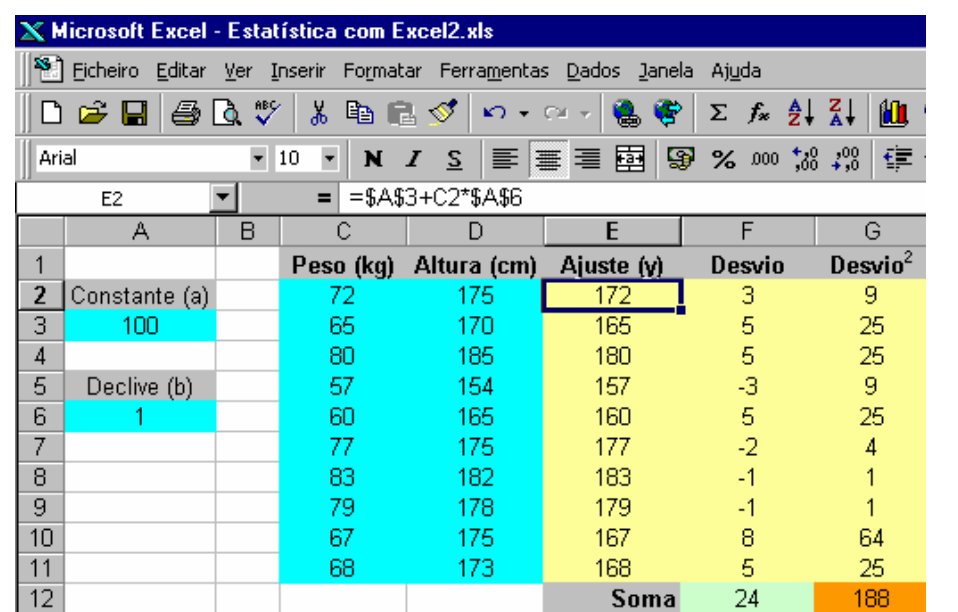

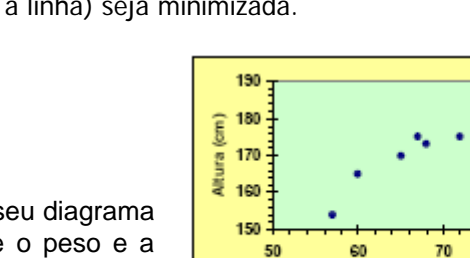

#### X Microsoft Excel - Estatística com Excel2.xls S<sup>3</sup> Ficheiro Editar Formatar Ferramentas Dados Janela Ver Inserir Ajuda 60 V 电追ぶ  $|C1| \neq |C2|$  $\Sigma$   $f_*$   $\frac{A}{2}$   $\left| \frac{Z}{A} \right|$ 仙 ▯空ឰ ä. æ Arial  $-10$  $\overline{\phantom{a}}$ | 事 章 圉 ନ୍ତୁ  $\%$  000  $\frac{10}{100}$   $\frac{100}{100}$ 镇 ≣  $C1$ Y  $=$  Peso (kg)  $\overline{B}$ F A C D E Ġ  $Desvio<sup>2</sup>$  $\mathbf{1}$ Peso (kg) Altura (cm) Ajuste (y) Desvio  $\overline{2}$ Constante (a) 72 175 172 з 9  $\overline{\mathbf{3}}$ 65 170 165 5 25 100  $\overline{4}$ 80 185 180 5 25  $\overline{\mathbf{5}}$ Declive (b) 57 154 157 -3 9 6 60 165 160 5 25 1 -2  $\overline{I}$ 77 175 177 4  $\bf{8}$ 83 182 183  $-1$  $\overline{1}$  $\overline{9}$ 79 179 178 -1 1  $10$ 67 167 8 64 175 168 5 11 68 173 25  $12$ 24 188 Soma

Selecione as células das três primeiras colunas contendo os dados e os respectivos títulos e clique no ícone **da Barra** 

#### **de ferramentas**.

Siga os procedimentos anteriormente descritos e construa um diagrama de dispersão.

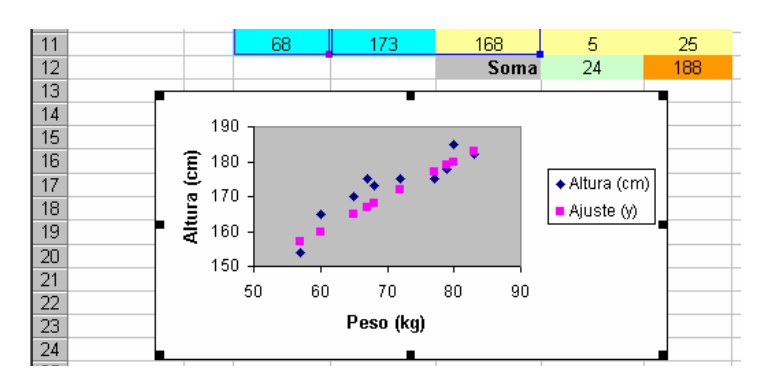

Na opção **Linha**, personalize de acordo com o exemplo. Na opção **Marcador**, selecione: **Nenhum** 

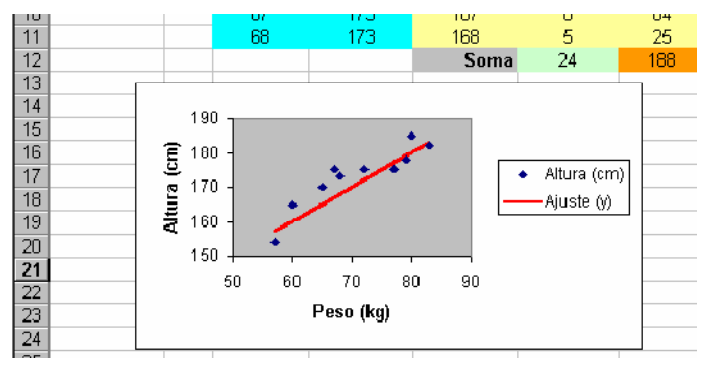

### **2.3.2 – O Exemplo 1 – Fazendo a sua Regressão Linear**

Um dos métodos mais conhecidos de ajustar uma reta a um conjunto de dados é o método dos mínimos quadrados, que consiste em determinar a reta que minimiza a soma dos quadrados dos desvios (ou erros) entre os verdadeiros valores de y e os obtidos a partir da reta que se pretende ajustar. Construa novamente o diagrama de dispersão.

Selecione a série de dados correspondente ao "Ajuste (y)" e clique duas vezes, para abrir o menu **Formatar série de dados**.

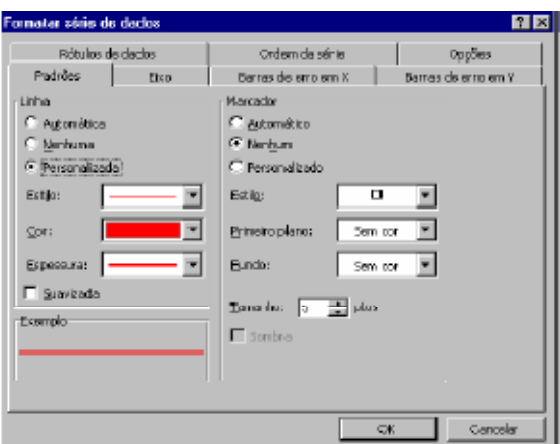

Experimente agora alterar os valores da "Constante(a)" e do "Declive (b)" e observe como se comporta a reta...

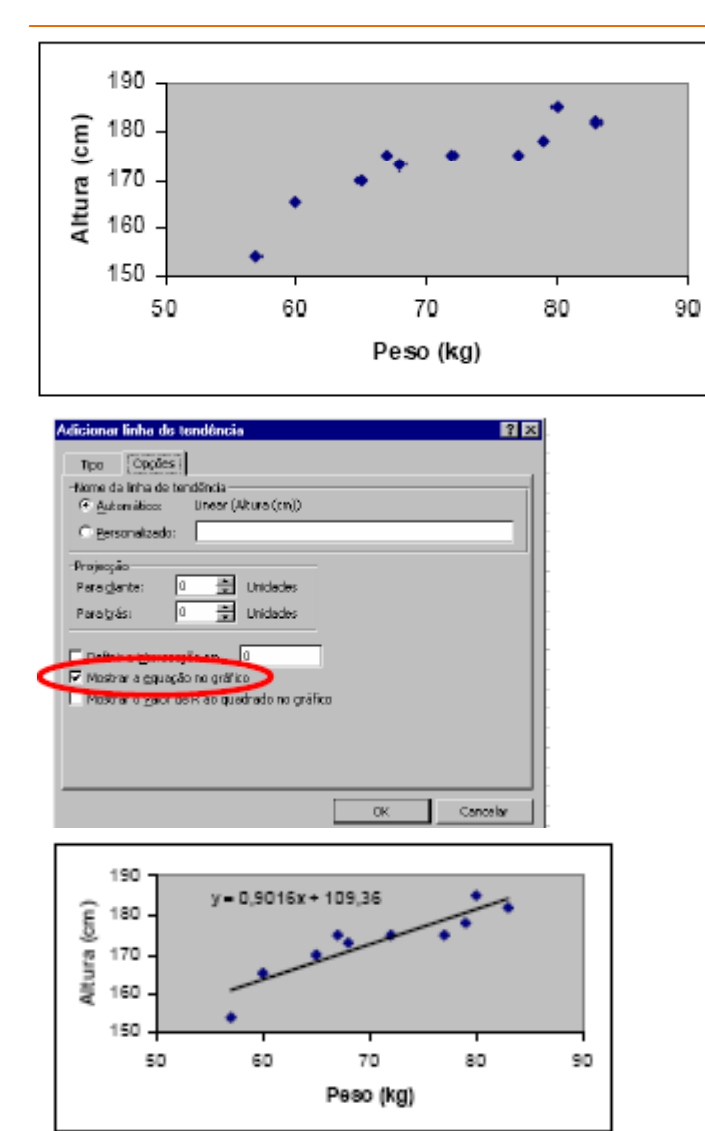

Selecionando o diagrama, clique no menu **Gráfico**, selecione o comando **Adicionar linha de tendência** e siga as opções.

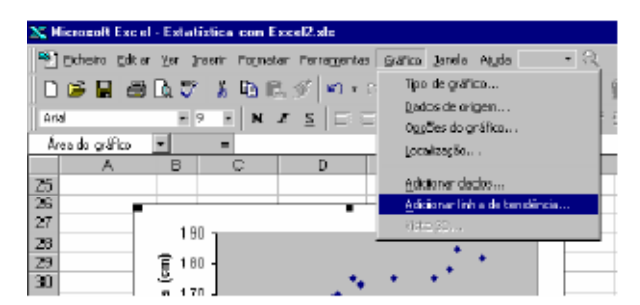

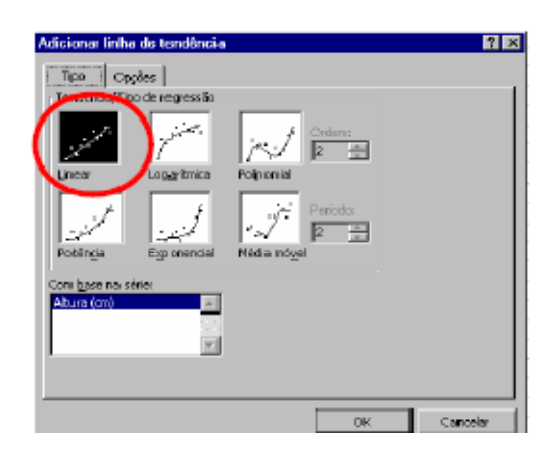

A equação desta reta traduz-se em:

#### **Altura = 109,36 + 0,9016 x Peso**

Substituindo na equação o Peso por 70, obtém-se o valor de 172,472, pelo que a **altura esperada para um aluno que pese 70 kg , é de cerca de 172,5 cm.** 

### **2.3.3 – Coeficiente de determinação R2**

O coeficiente de determinação, R<sup>2</sup>, é a porcentagem da variação da variável dependente (variação dos Yi's ou a soma dos quadrados total, SST) explicada pela variável independente(s).

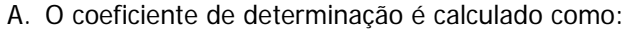

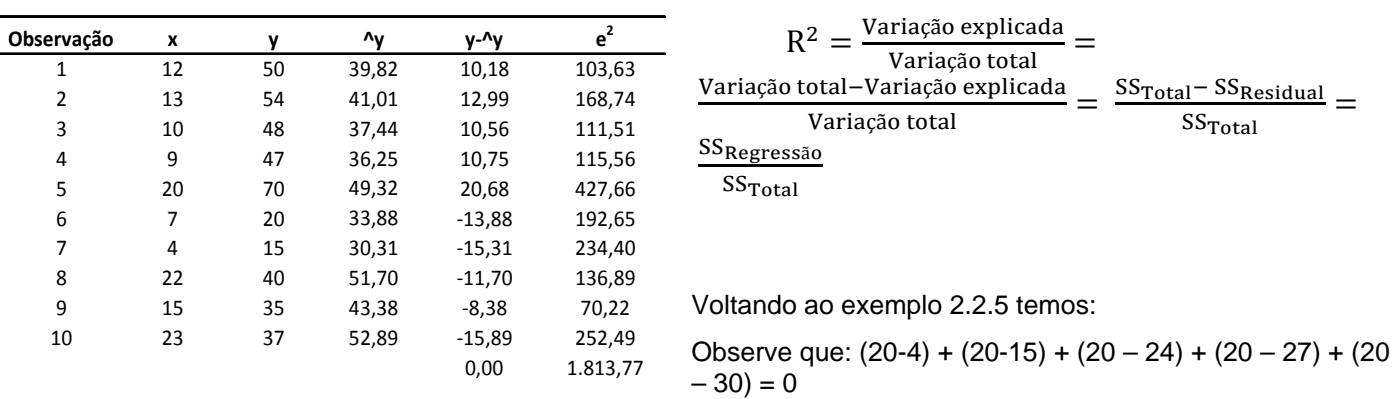

B. Um  $R^2$  de 0,49 indica que as variáveis independentes explicam 49% da variação da variável dependente.

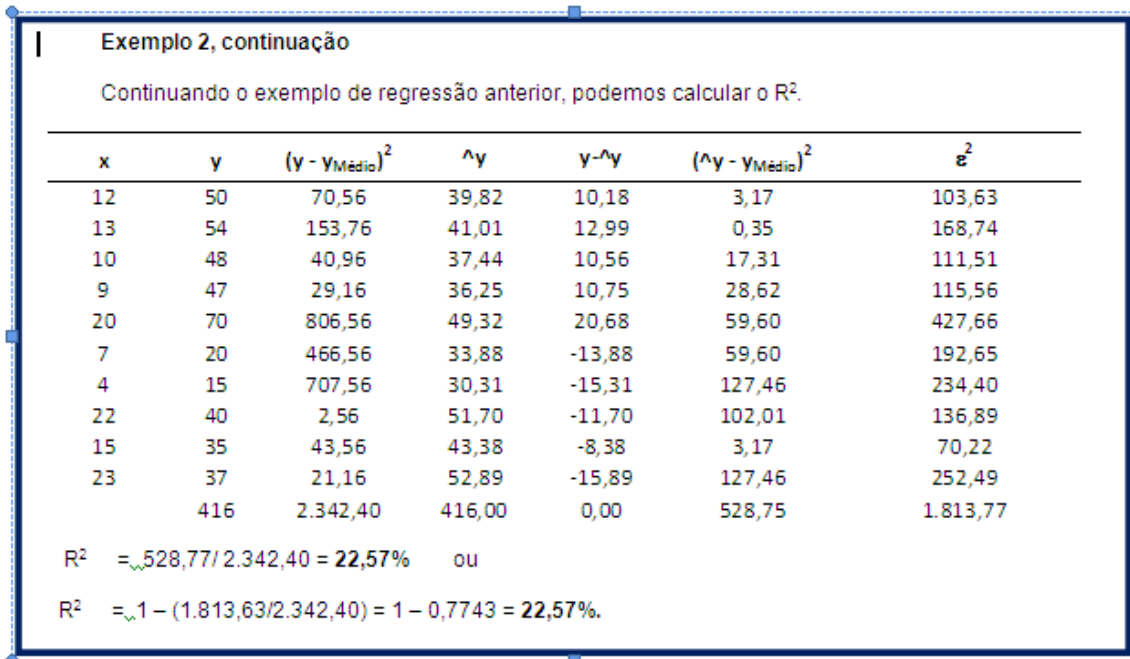

#### **2.4 – Trabalho Final**

#### **Parte A –**

- a. Fazer a mesma coisa da seção 2.2.3 para os dados do exemplo 2
- b. Faça mesma coisa da seção 22.7 para os dados do exemplo 2
- c. Faça mesma coisa da seção 22.8 para os dados do exemplo 2

#### **Parte B –**

Faça a mesma coisa da seção 2.3.2 – Regressão Linear Simples para os dados do exemplo 2, encontrando no final a equação da reta. Resposta y<sub>i</sub> = 25,559 + 1,188 x<sub>i</sub>

#### **Parte C –**

Dada a amostra da planilha abaixo: Análise de precificação de casas, repita os exercícios 1 e 2 e a secção 2.3.3 (coeficiente de determinação R<sup>2</sup>)

### Bertolo **Estatística Aplicada no Excel**

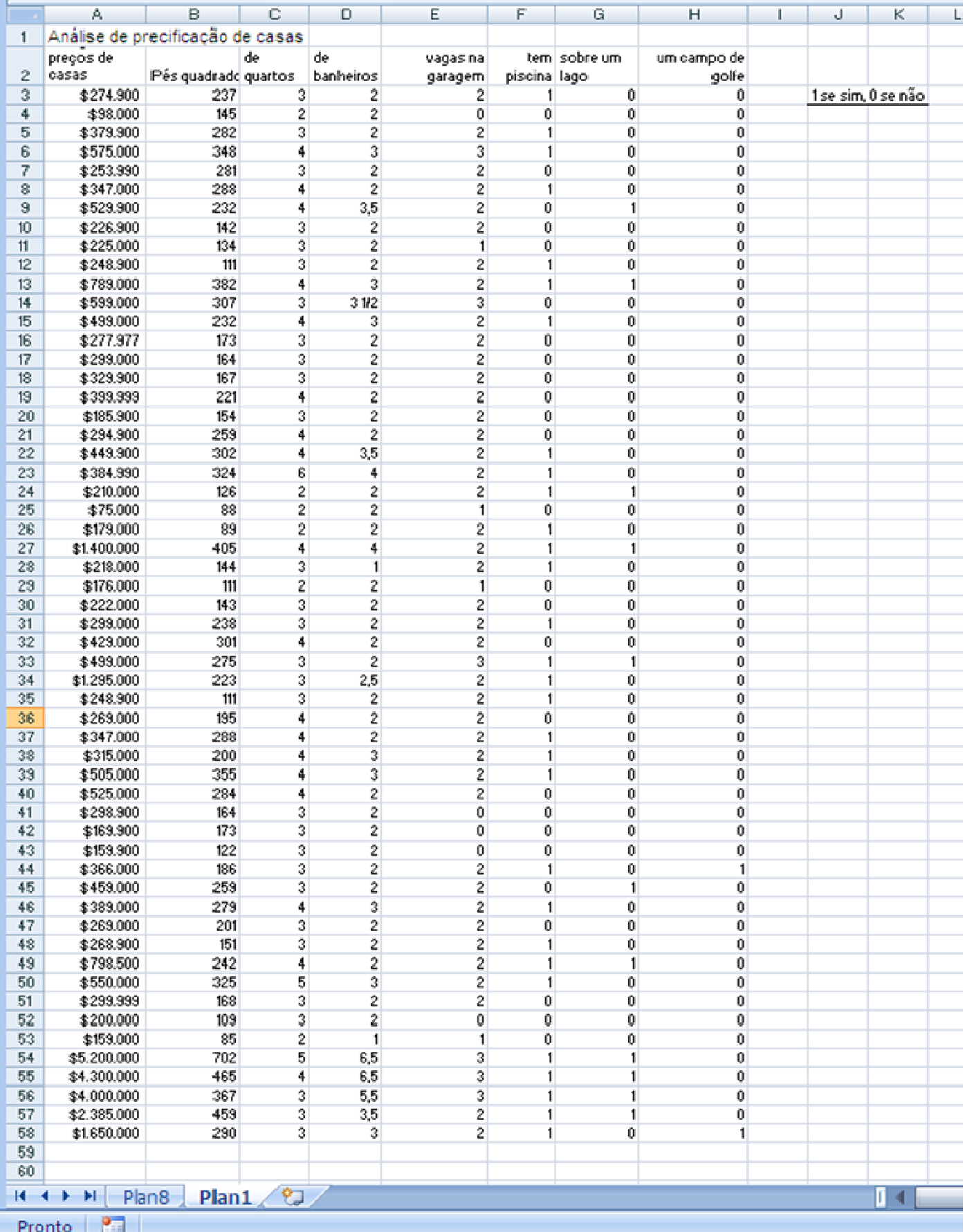